# How to find contract documents and submit applications on ProContract

# **Quick Guide**

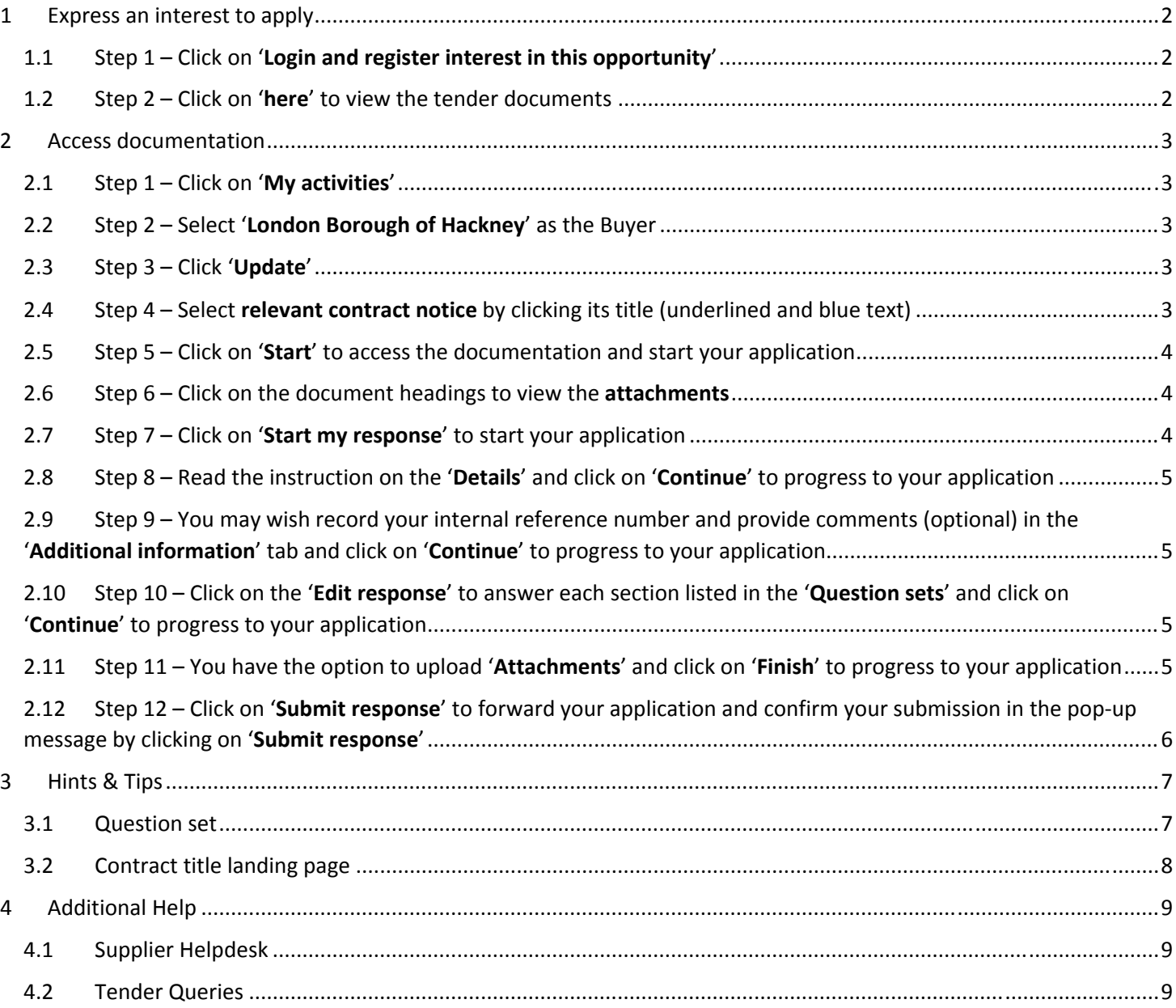

Supplier Helpdesk Link: http://proactis.kayako.com/procontractv3/Core/Default/Index OR email: ProContractSuppliers@proactis.com

For reference, the pri

 $\mathbf{r}$ 

 $\overline{c}$ 

ary contact for this opportu

E:

Miss PROACTIS Support

T: 0123 456789 F:<br>M:

nity is listed be

Procurement Por<br>London Tenders<br>Ref Id<br>DN6145325 ent Portal Organisation<br>DueNorth\_Iondon company<br>Activity<br>AA DPS PROJECT

Attachments No attachments

## **1 Express an interest to apply**

1.1 Step 1 – Click on '**Login and register interest in this opportunity**'

#### **Note**

- The green button colour will be faded once interest has been expressed
- The supporting documents are accessed via 'My activities' – you see it appear on the header tab once you have expressed an interest
- **If you are not already registered with ProContract, please factor in the time to setup your account with ProContract – please allow one working day**

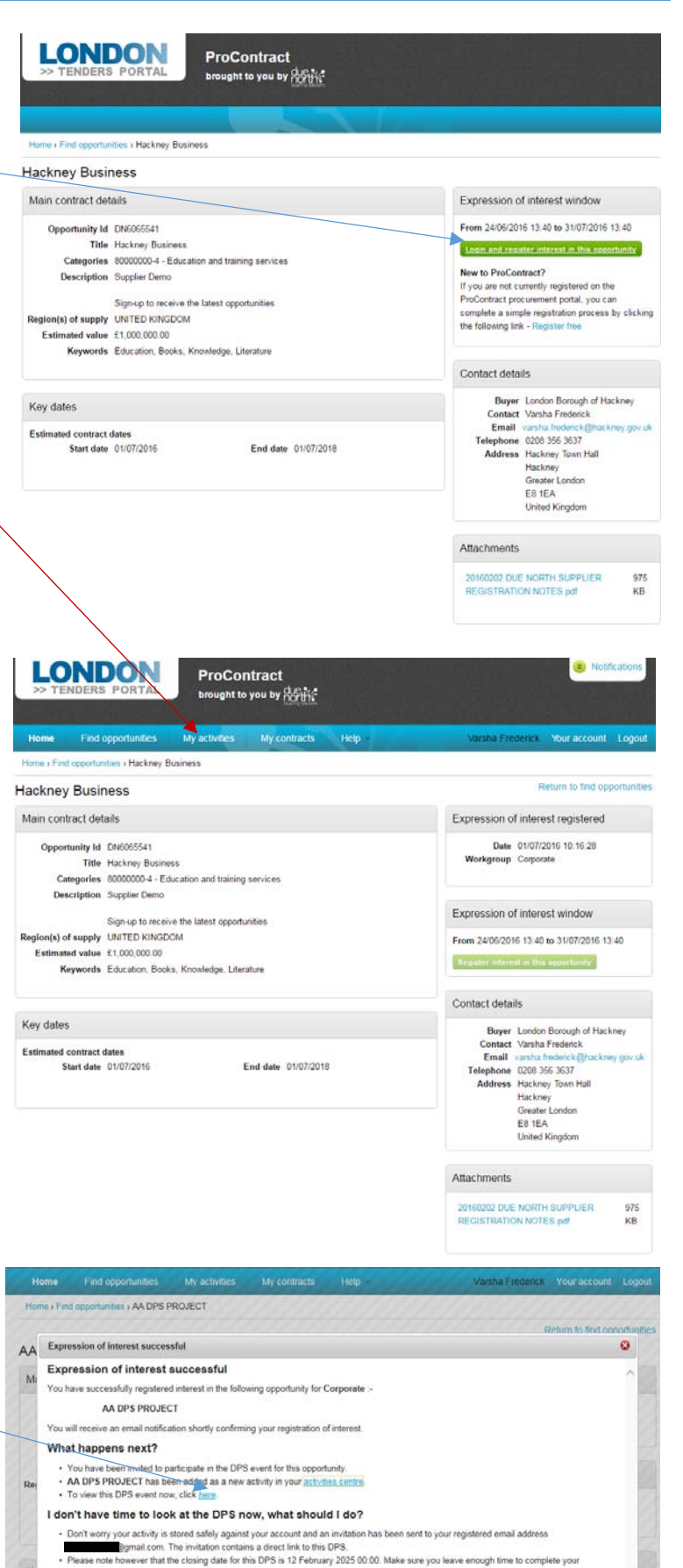

1.2 Step 2 – Click on '**here**' to view the tender documents

Supplier Helpdesk Link: http://proactis.kayako.com/procontractv3/Core/Default/Index OR email: ProContractSuppliers@proactis.com

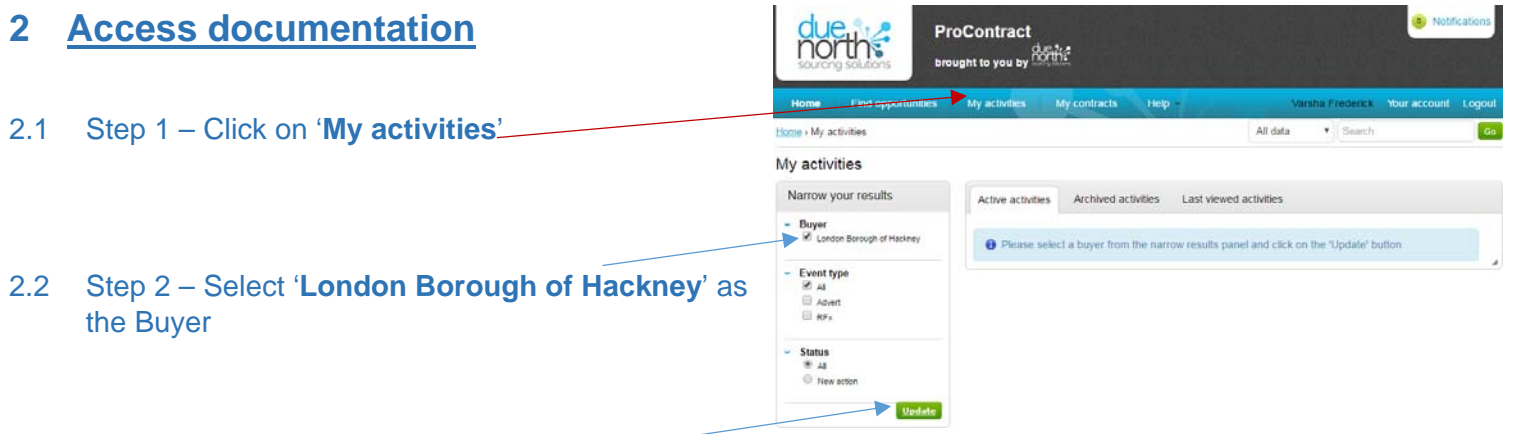

# 2.3 Step 3 – Click '**Update**'

2.4 Step 4 – Select **relevant contract notice** by clicking its title (underlined and blue text)

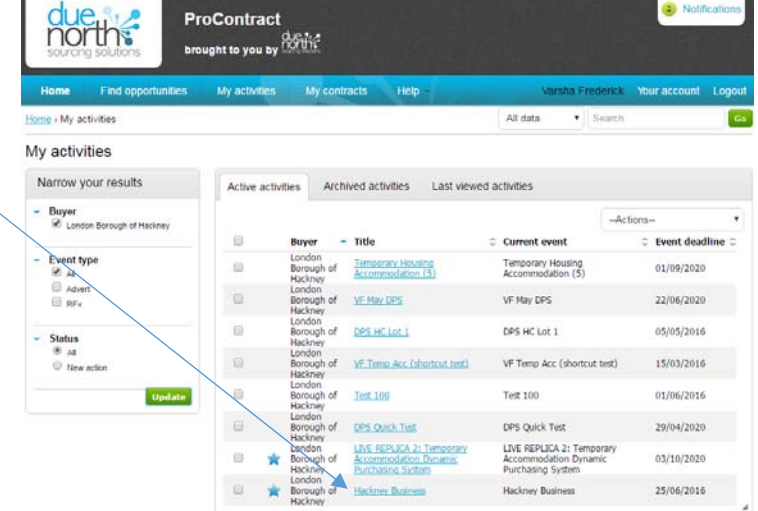

Supplier Helpdesk Link: http://proactis.kayako.com/procontractv3/Core/Default/Index OR email: ProContractSuppliers@proactis.com

2.5 Step 5 – Click on '**Start**' to access the documentation and start your application

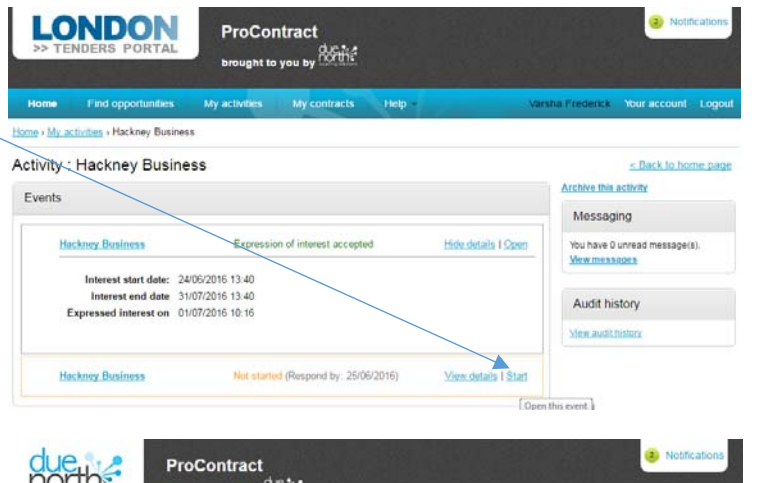

2.6 Step 6 – Click on the document headings to view the **attachments**

2.7 Step 7 – Click on '**Start my response**' to start your application

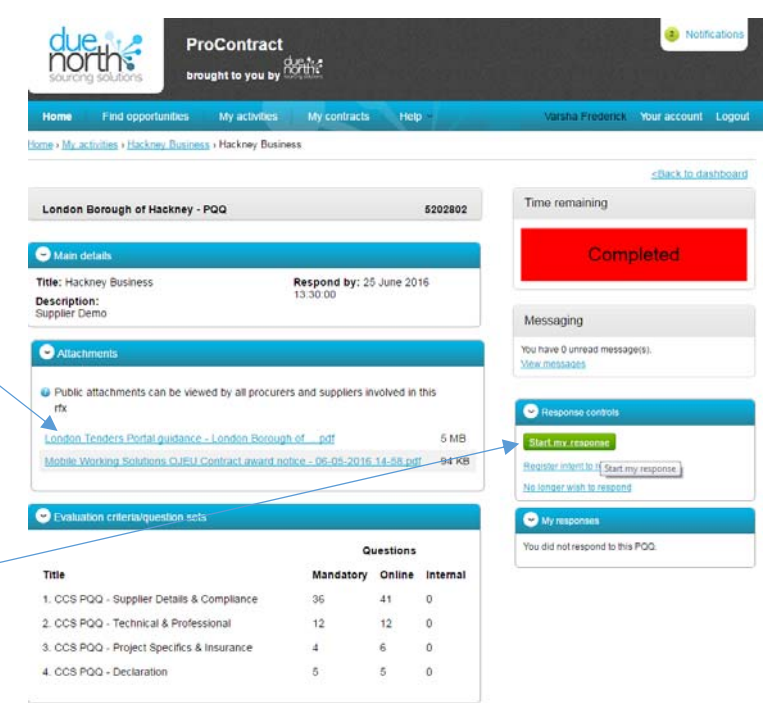

#### **Note**

- You have the option to start and stop any time you wish as you can save your answers as you go along
- The system will save your answers for other Hackney Council tenders you apply for (this is subject to the publish question being identical to that previously answered)
- There is a countdown displayed on this page (referred to as the 'contract title landing page') to flag the deadline (we do not accept late returns)
- You have the functionality to submit queries via the 'Messaging' function

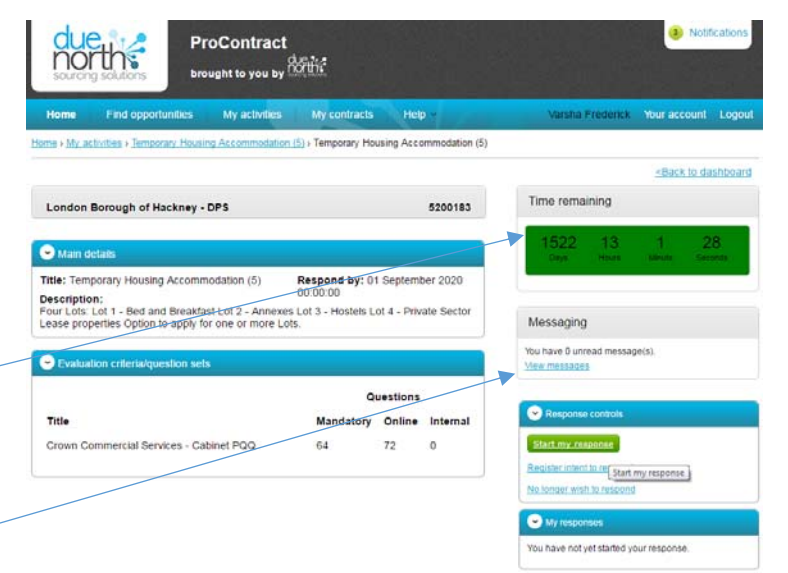

2.8 Step 8 – Read the instruction on the 'Details' click on '**Continue**' to progress to your application

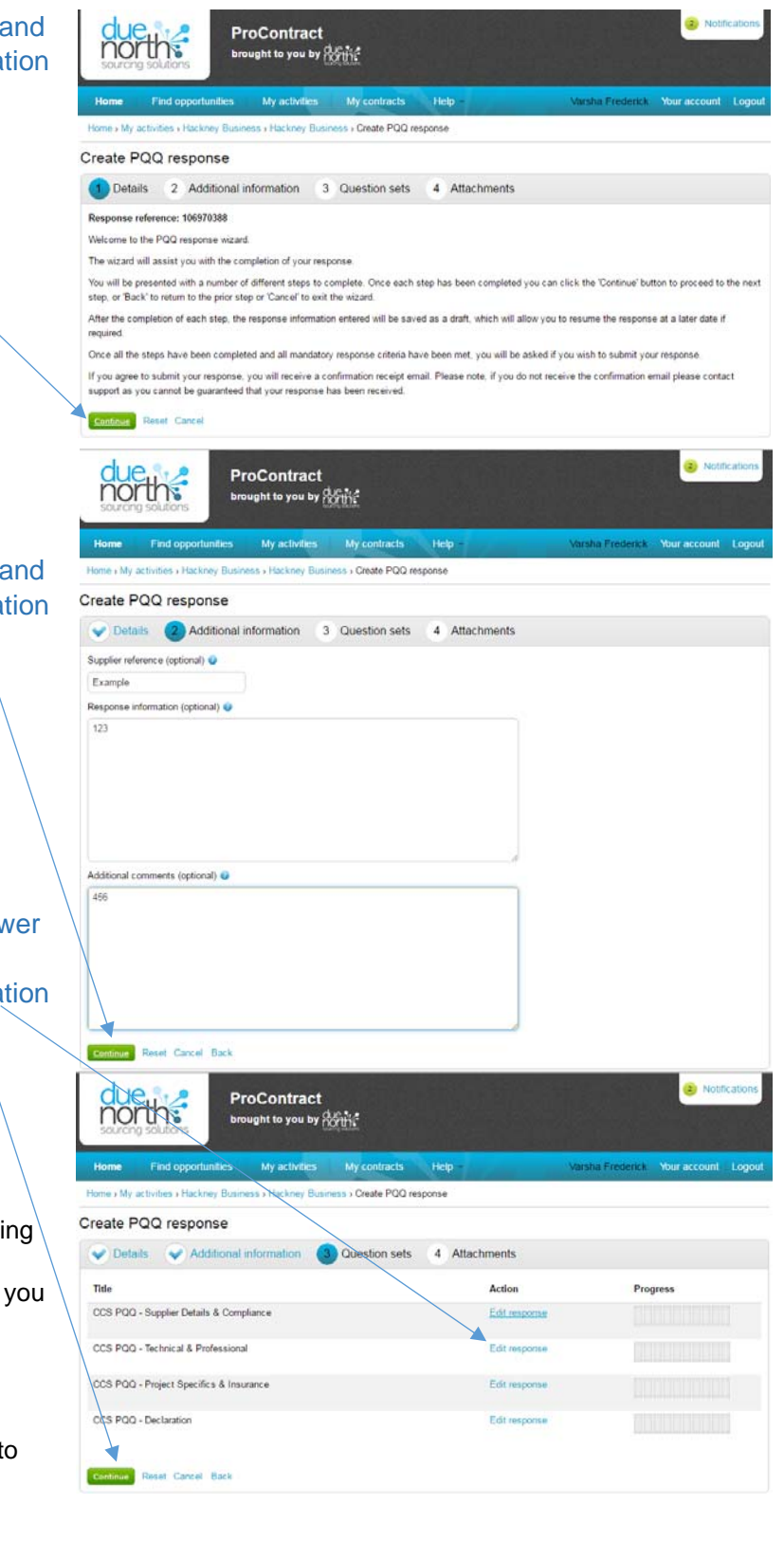

**ProContract** ught to you by **Curtis** 

Create PQQ response

Mo attachments Add attachment **Control** Reset Cancel Back

My contracts Business > Create PQQ response

2.9 Step 9 – You may wish record your internal reference number and provide comments (optional) in the 'Additional information' tab click on '**Continue**' to progress to your application

2.10 Step 10 – Click on the 'Edit response' to answ each section listed in the '**Question sets**' and click on '**Continue**' to progress to your application

#### **Note**

- Each section of the CCS SQ contain multiple questions (the number of questions are listed under the 'online' column in the 'Evaluation criteria/question sets' on the 'contract title landi page')
- You have the option to start and stop any time wish as you can save your answers as you go along
- The system will save your answers for other Hackney Council tenders you apply for (this is subject to the publish question being identical to that previously answered)

Evaluation criteria/quest

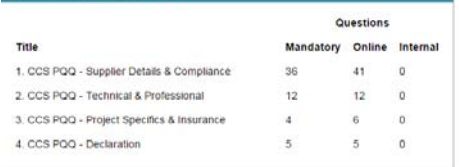

2.11 Step 11 – You have the option to upload '**Attachments**' and click on '**Finish**' to progress to your application

2.12 Step 12 – Click on '**Submit response**' to forward your application and confirm your submission in the pop-up message by clicking on '**Submit response**'

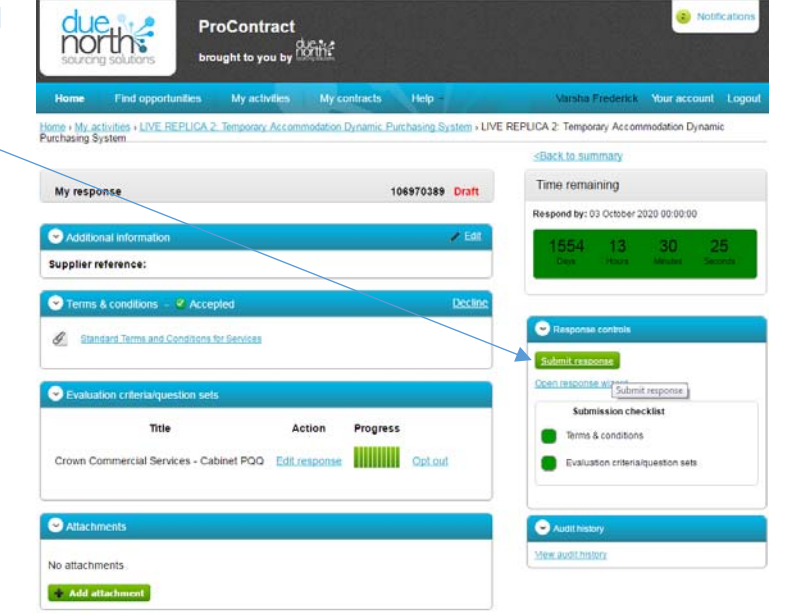

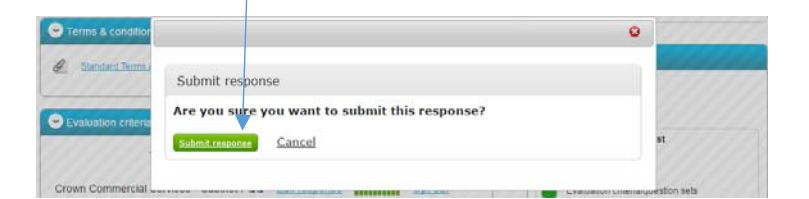

#### **Note**

• The green button colour will be faded once the application has been submitted

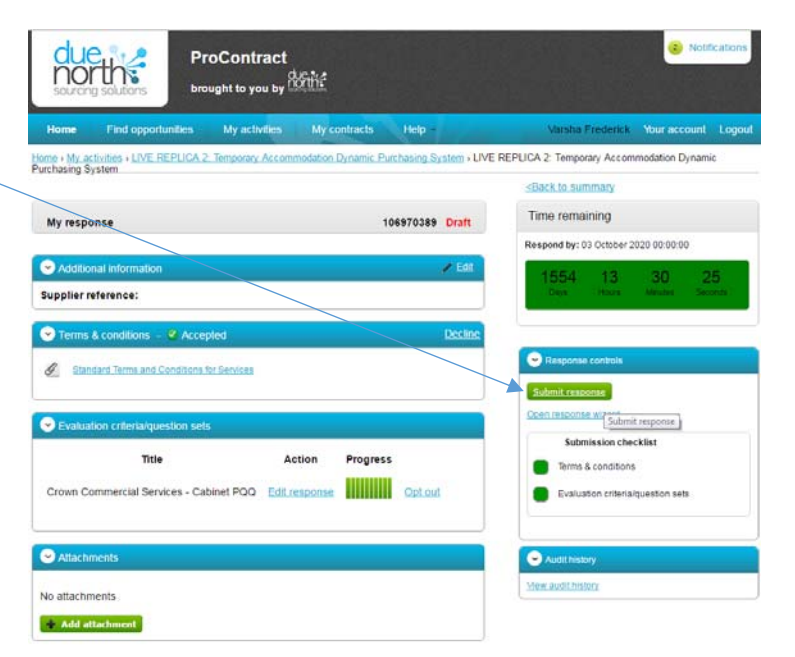

due<br>norths

Question

Answer

Supplier Details | Question 1 of 9

1. Full name of the Supplier completing the PQQ

ProContract brought to you by **Corriso** My activities

ous Save and next

# **3 Hints & Tips**

- 3.1 Question set
	- The questions can be saved as draft
	- You can flag questions for review
	- You can save draft answers and navigate to the next question by clicking on 'Save and next' instead of 'Save and close' (the
		- latter takes you back to the list of questions in the 'Questions set' subsection)
	- Completed answers have a green circle next to them, unanswered mandatory question have a red circle and questions you have flagged will have a star next to it

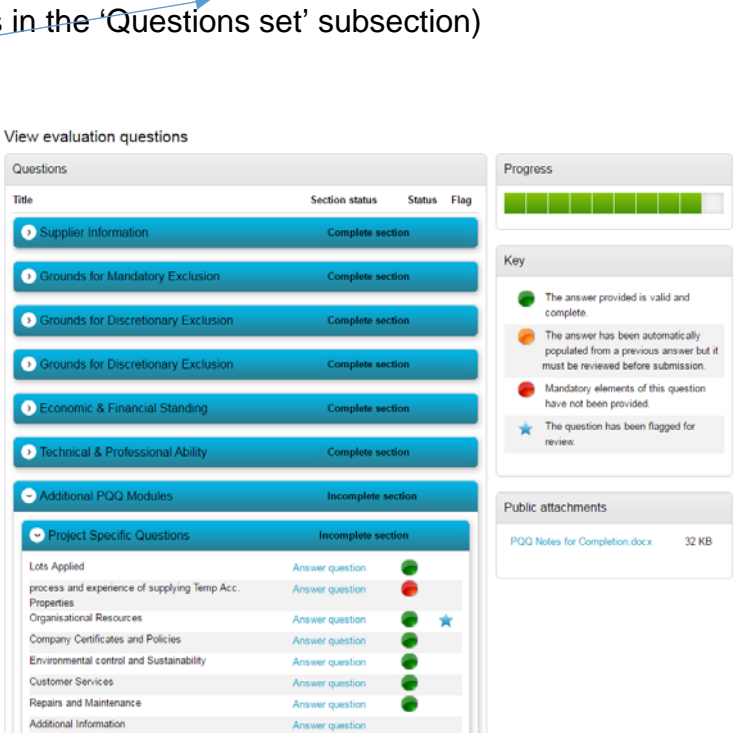

Notificatio

Help

Flag question for review  $\Box$ 

This question is mandatory

Question attachments No attachments

- 3.2 Contract title landing page
	- You can return to the 'Questions set' by either re-entering the 'Response wizard' or 'edit response' in the Evaluation criteria/question sets

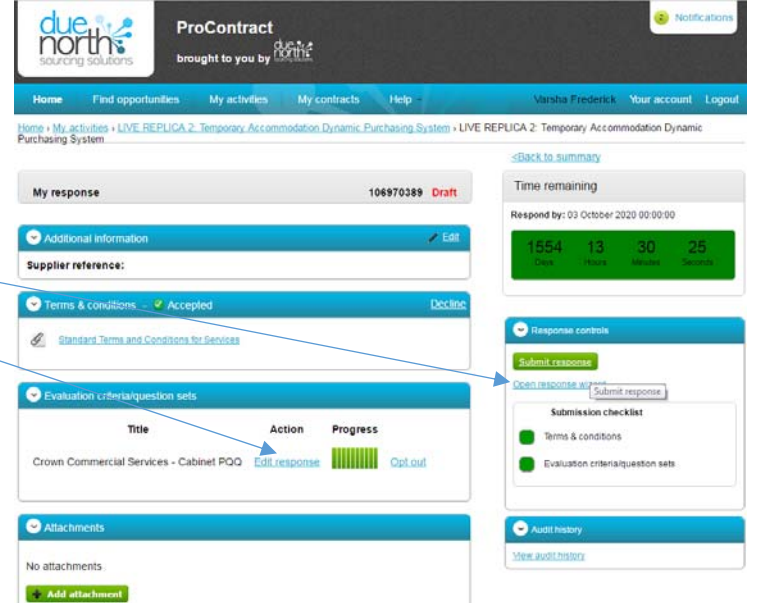

 You can resubmit your response provided it is with the defined deadline

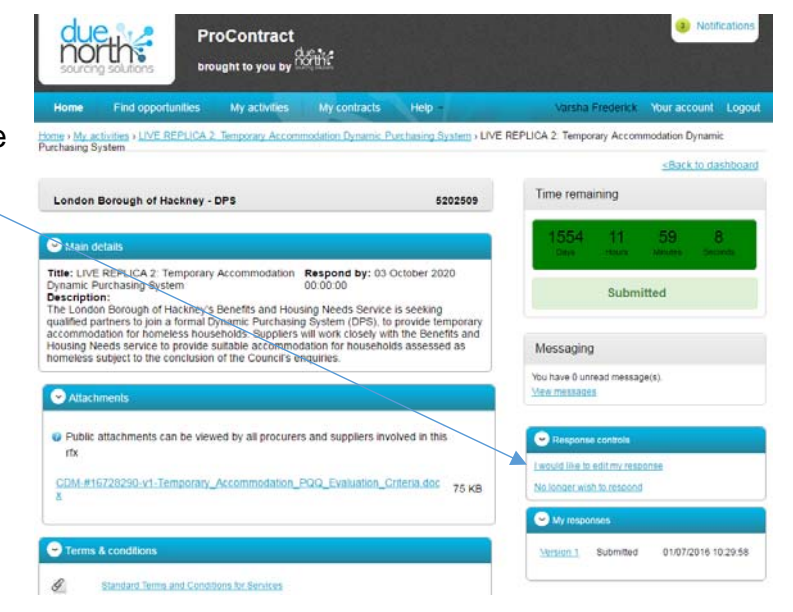

# **4 Additional Help**

If you have any issues submitting your response before the deadline date and time, please contact the ProContract Helpdesk. ProContract keeps a log of entries and the times that the entries were made or attempted. Therefore, you only need to report system faults to ProContract where you had attempted to put in your response well within the deadline, and not for example at 11.59 when the Tender actually closes at 12 noon.

## 4.1 Supplier Helpdesk

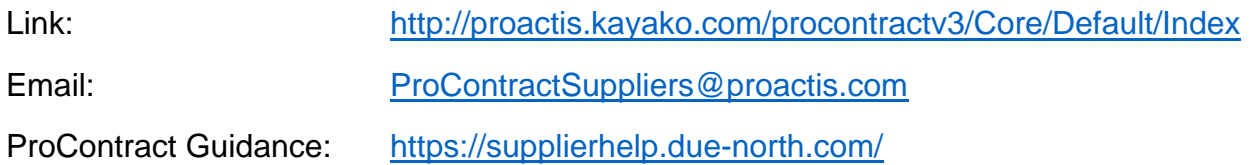

Please note that the Helpdesk operates between business hours, Monday to Friday. Suppliers need to factor in the manual registration process and subsequent access to documents, when first registering with ProContract. Suppliers cannot view tender documents until registered, and supplier accounts are not fully activated unless manually approved by ProContract; which occurs during standard business hours.

### 4.2 Tender Queries

Queries relating to tenders must be sent and responded via the messaging function in ProContract.

For auditing purposes, and fairness to other bidders, we can only accept and respond to queries through the messaging functionality. Click here for more information on how to use the messaging function.

Please note that queries will be addressed by the Council during standard business hours, between 9am and 5pm, Monday to Friday (excluding Bank Holidays).

We wish you all the best with your Tender submissions.